# **Overview**

Welcome to the next-gen Marketo Engage experience, a new interface that provides enhanced usability along with a new look and feel across the Marketo platform.

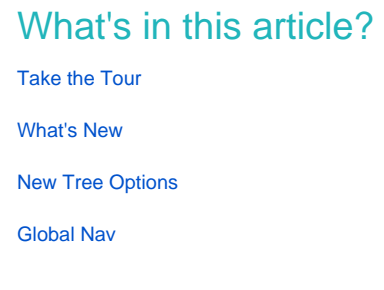

## <span id="page-0-0"></span>**Take the Tour**

At first log-in, a pop-up will appear, ready to give you the rundown of the new experience. Heads up, if you choose to skip it, it **will not** be available later.

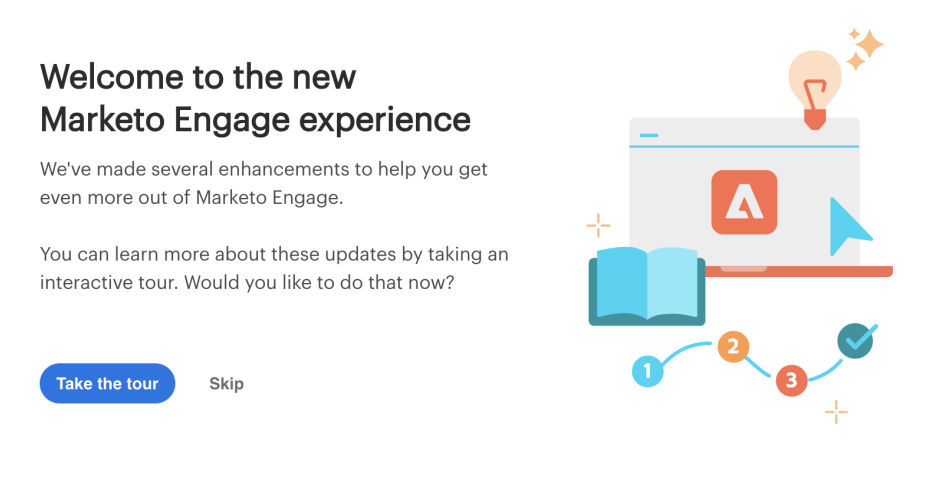

The tour walks you through everything you need to know!

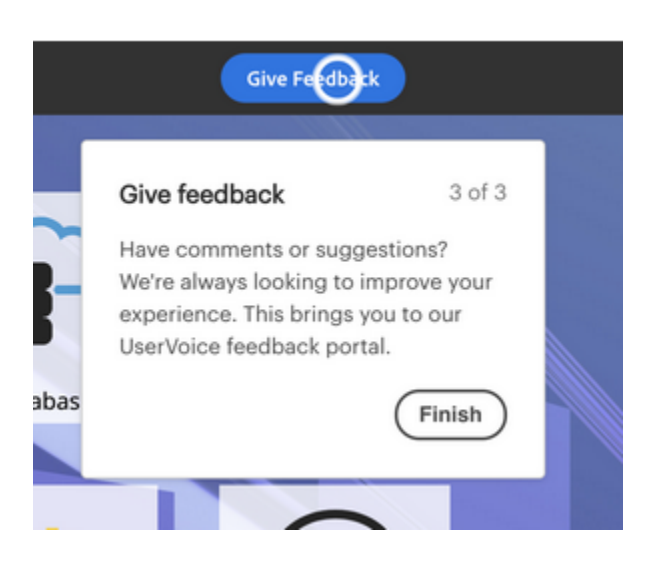

### <span id="page-1-0"></span>**What's New**

There's a lot of new functionality in this next-gen experience, all of which is designed to significantly improve your marketing experience.

#### **Icons**

The new interface features improved and expanded iconography. Learn about them here: [New Icon Glossary](http://docs.marketo.com/x/CgC1Ag).

## **Local Assets**

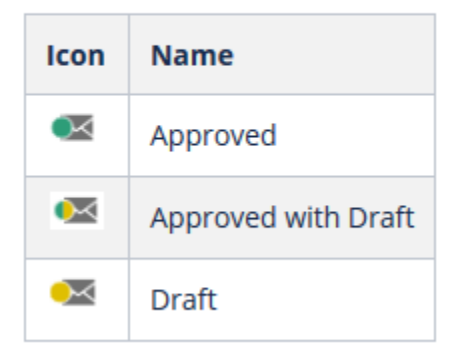

#### **Tree**

The tree has been upgraded, too. But at this time, dragging and dropping is not available. You can still move assets, however. Learn how: [Moving Assets](http://docs.marketo.com/x/CQG1Ag).

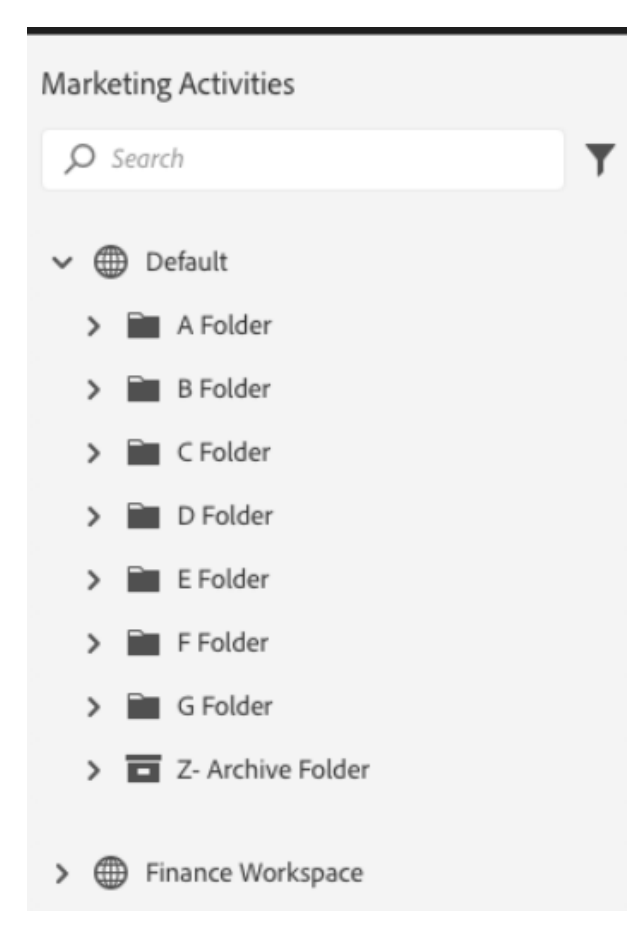

#### **Global Navigation**

Goodbye superball. You now have quick access to all of the main Marketo sections.

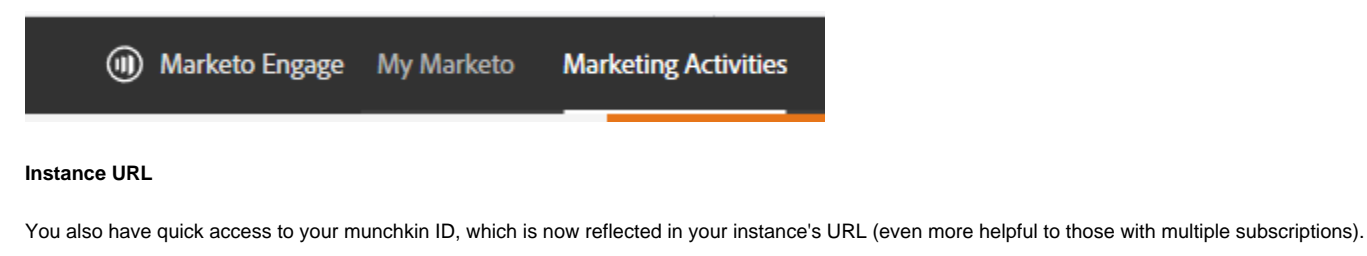

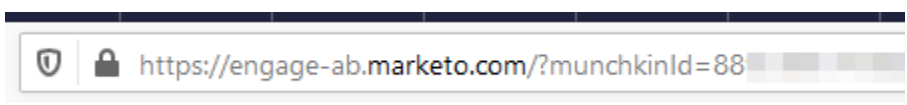

## <span id="page-2-0"></span>**New Tree Options**

There are a ton of new tree features available.

**Marketo Classic vs. the New Marketo**

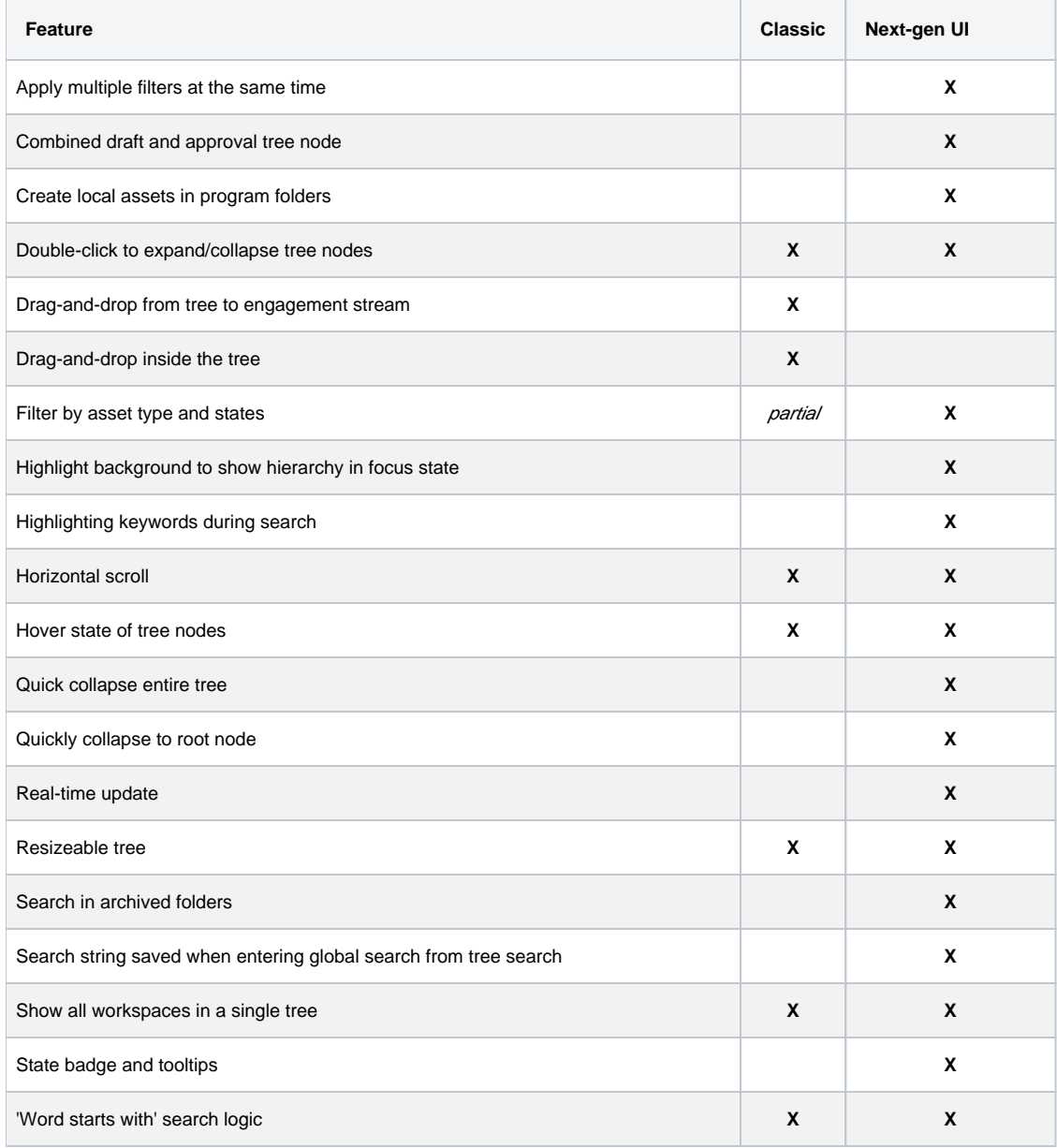

## <span id="page-3-0"></span>**Global Nav**

Take a look at the new Global Nav.

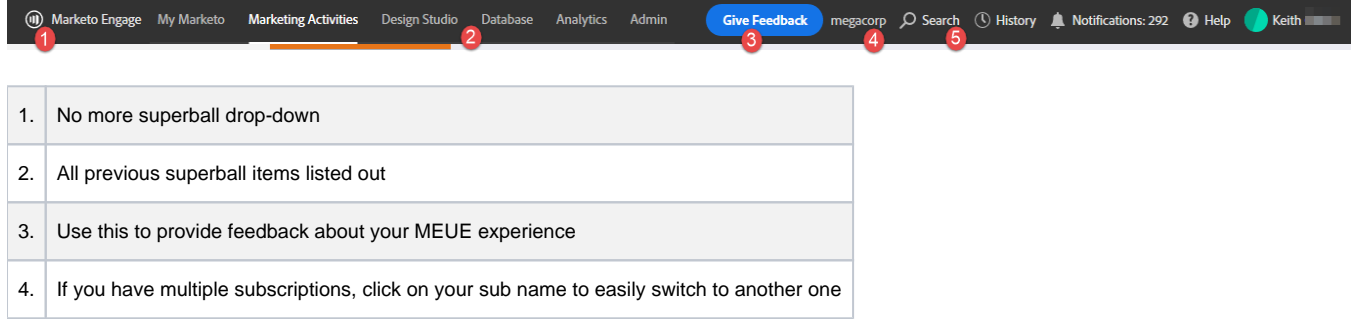

### **Note**

Everything that used to live in the superball drop-down is still available as a tile in your My Marketo.

## **Tip**

Using the search in the tree will only yield results from the section you're in (e.g., Marketing Activities). If you'd like to search your entire instance, use the global search.

ON STRAIGHT

Enjoy the new Marketo Engage experience, and be sure to share your feedback!

# **Moving Assets**

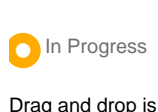

Drag and drop is not currently available, but you can still easily relocate assets.

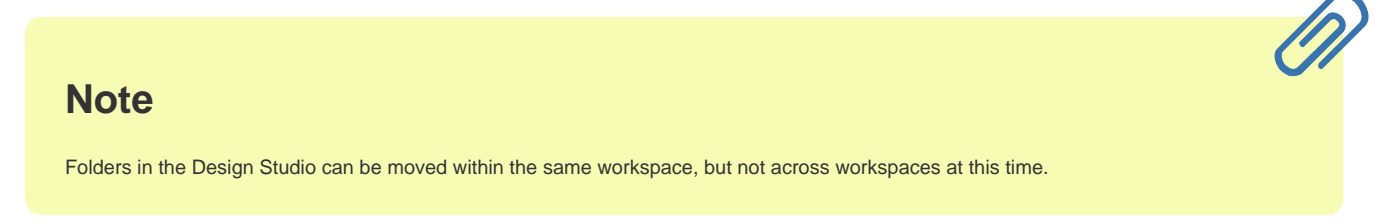

1. In the tree, locate the asset you want moved. Right-click on it and select **Move**.

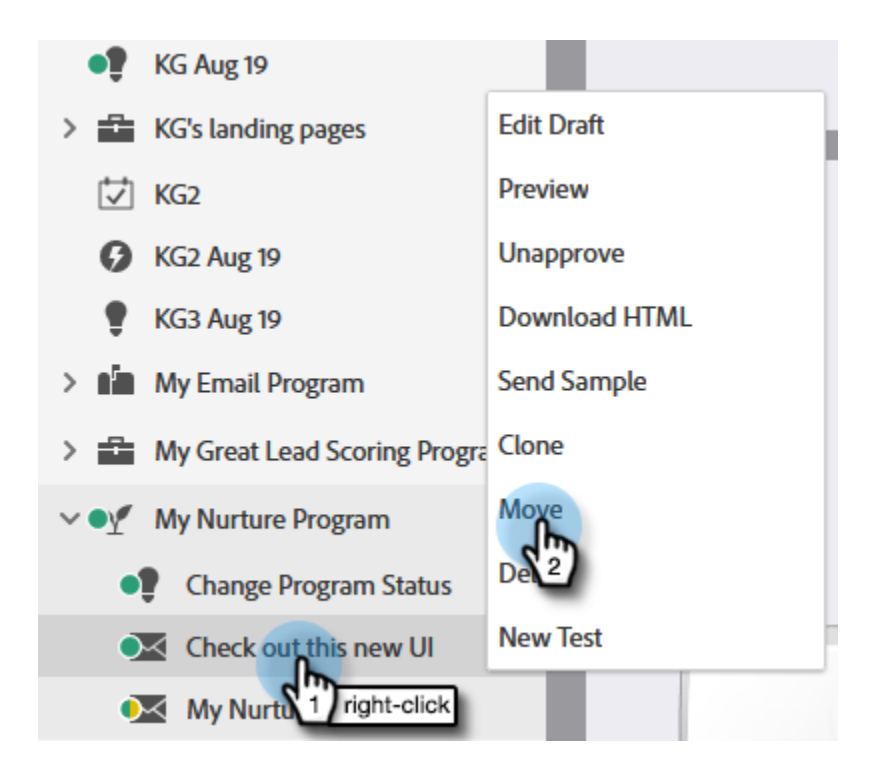

2. Choose the destination section.

**Move Email** 

#### Move: Check out this new UI

#### From: My Nurture Program

Destination

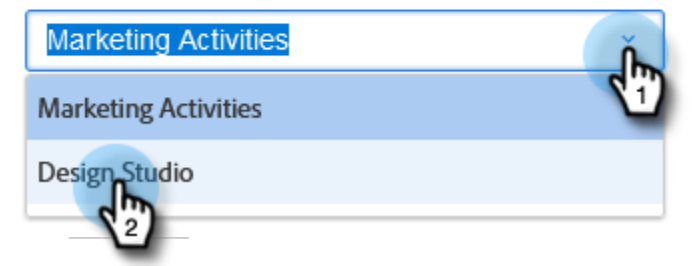

### **Note**

Subsequent options in this modal may change based on the destination you choose.

3. Choose the destination folder.

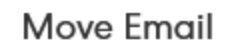

 $\times$ 

Q

Move: Check out this new UI

From: My Nurture Program

Destination

Design Studio

Folder

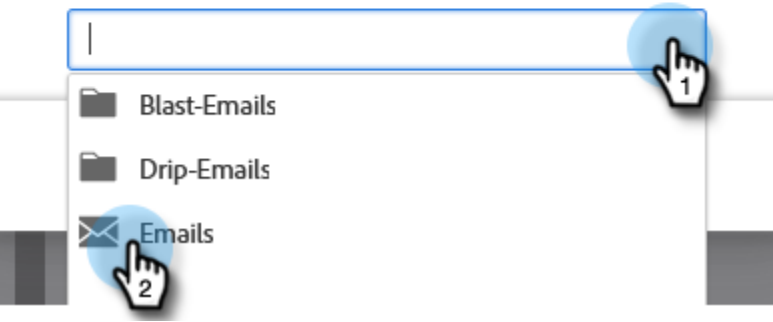

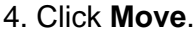

Move Email  $\times$ 

Move: Check out this new UI

From: My Nurture Program

Destination

Design Studio

Folder

 $\mathbin{\times}$  Emails

Cancel

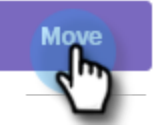

Ĝ.

Simple as that!

# **New Icon Glossary**

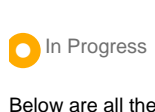

Below are all the new icons for the new Marketo Engage interface.

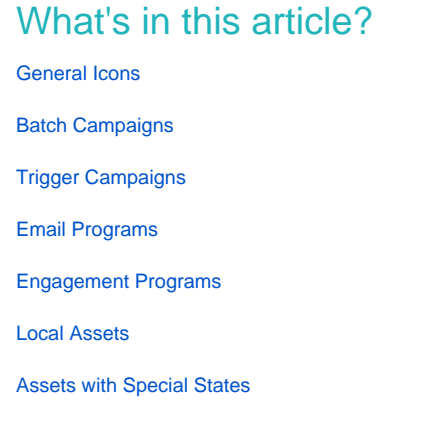

# <span id="page-8-0"></span>**General Icons**

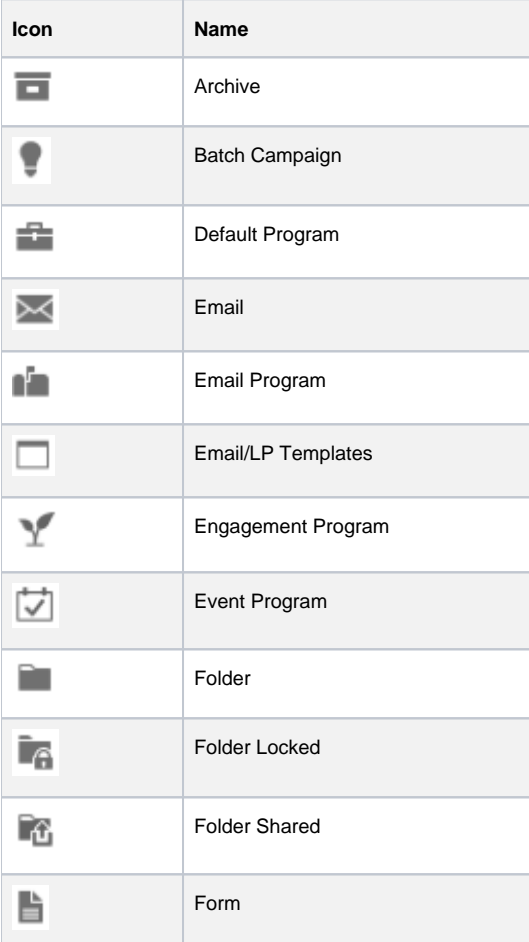

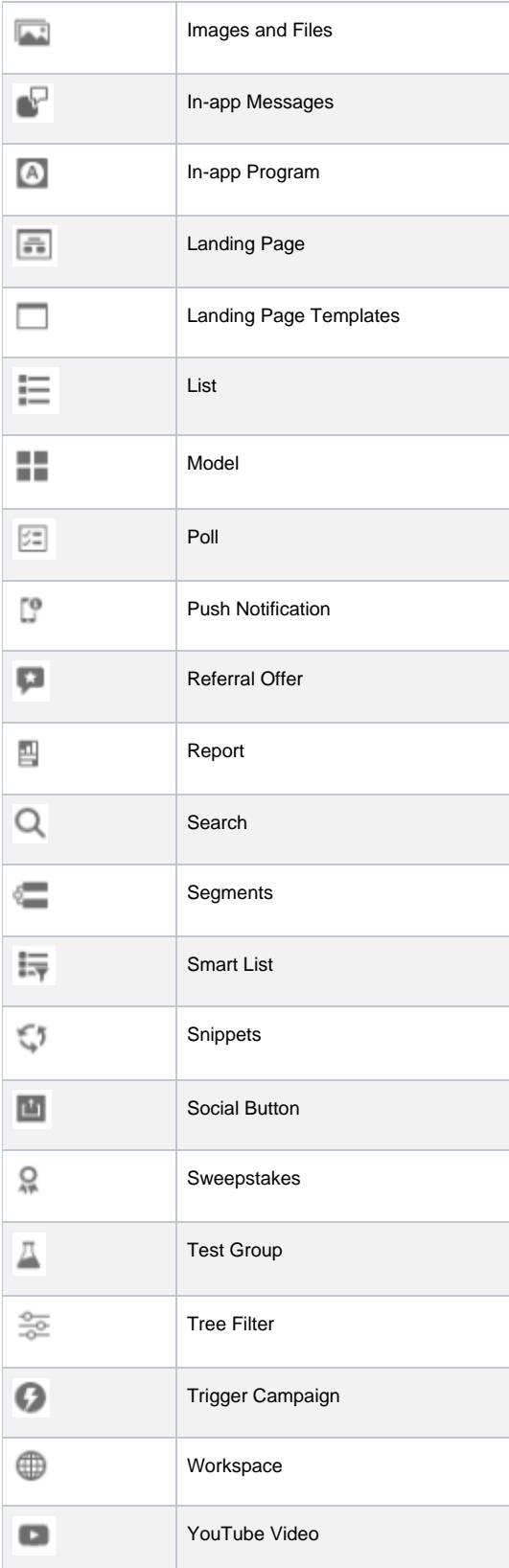

# <span id="page-9-0"></span>**Batch Campaigns**

**Icon Name**

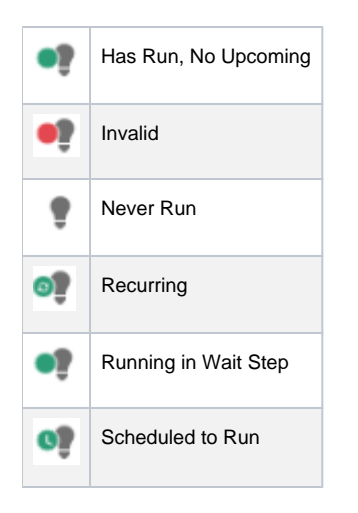

# <span id="page-10-0"></span>**Trigger Campaigns**

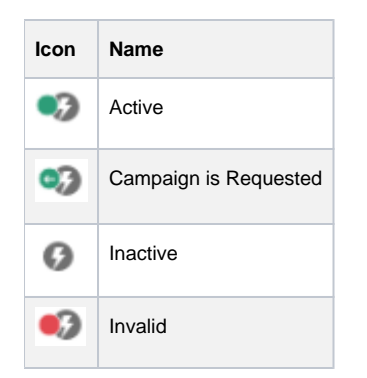

# <span id="page-10-1"></span>**Email Programs**

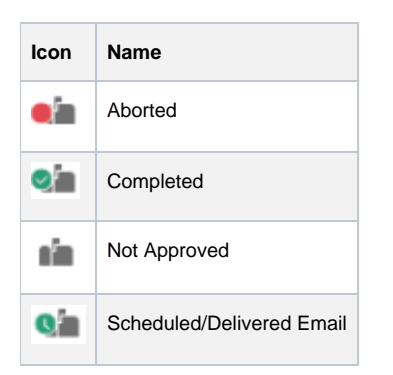

# <span id="page-10-2"></span>**Engagement Programs**

<span id="page-10-3"></span>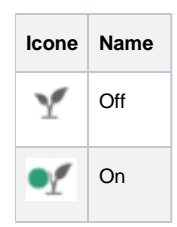

## **Local Assets**

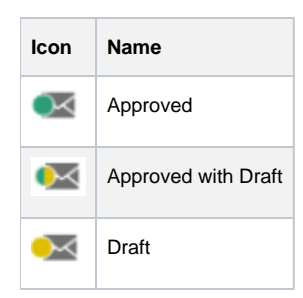

# <span id="page-11-0"></span>**Assets with Special States**

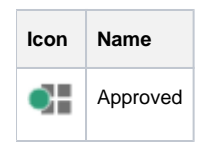